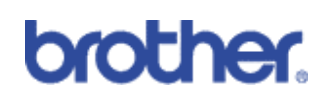

## LDAP (Lightweight Directory Access Protocol)

### **Machines included:**

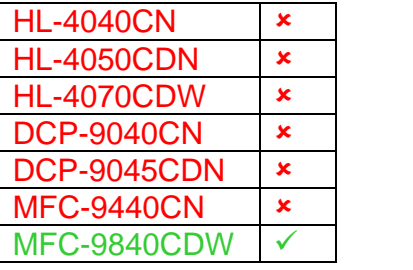

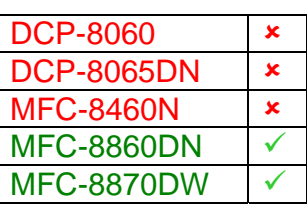

#### **Contents**

- 1) Overview
- 2) Benefits to the customer
- 3) How to Configure LDAP
- 4) How to use LDAP
- 5) How to configure your machine to work communicate with your email server
- 6) Information about Microsoft Business Server 2003
- 7) Further Information

# **1: Basic Overview**

Every email program has a personal address book, but how do you look up an address for someone who's never sent you email? How can an organisation keep one centralised up-todate phone book that everybody has access to? The solution is to have LDAP. LDAP, Lightweight Directory Access Protocol, is an Internet protocol that email and other programs use to look up information from a directory server. So, instead of having to write in the recipients email address or have to find it from another source, you can search for it using LDAP direct from the control panel of the multifunction machine.

### **2: Benefits to the customer**

- It simplifies the process of scanning a document to email through its effective search facility.
- It can save time, particularly if the recipients email address if unknown to the sender

# **3: How to configure LDAP through the web interface**

1. Log onto the printer remotely through a web browser

2. Click on 'Network Configuration and enter your username and password if prompted. The default user name is 'admin' and the default password is 'access'.

3. Click on 'Configure Protocol' and ensure that LDAP is enabled then click on 'Advanced Settings' where you can begin to configure LDAP. This is the location of

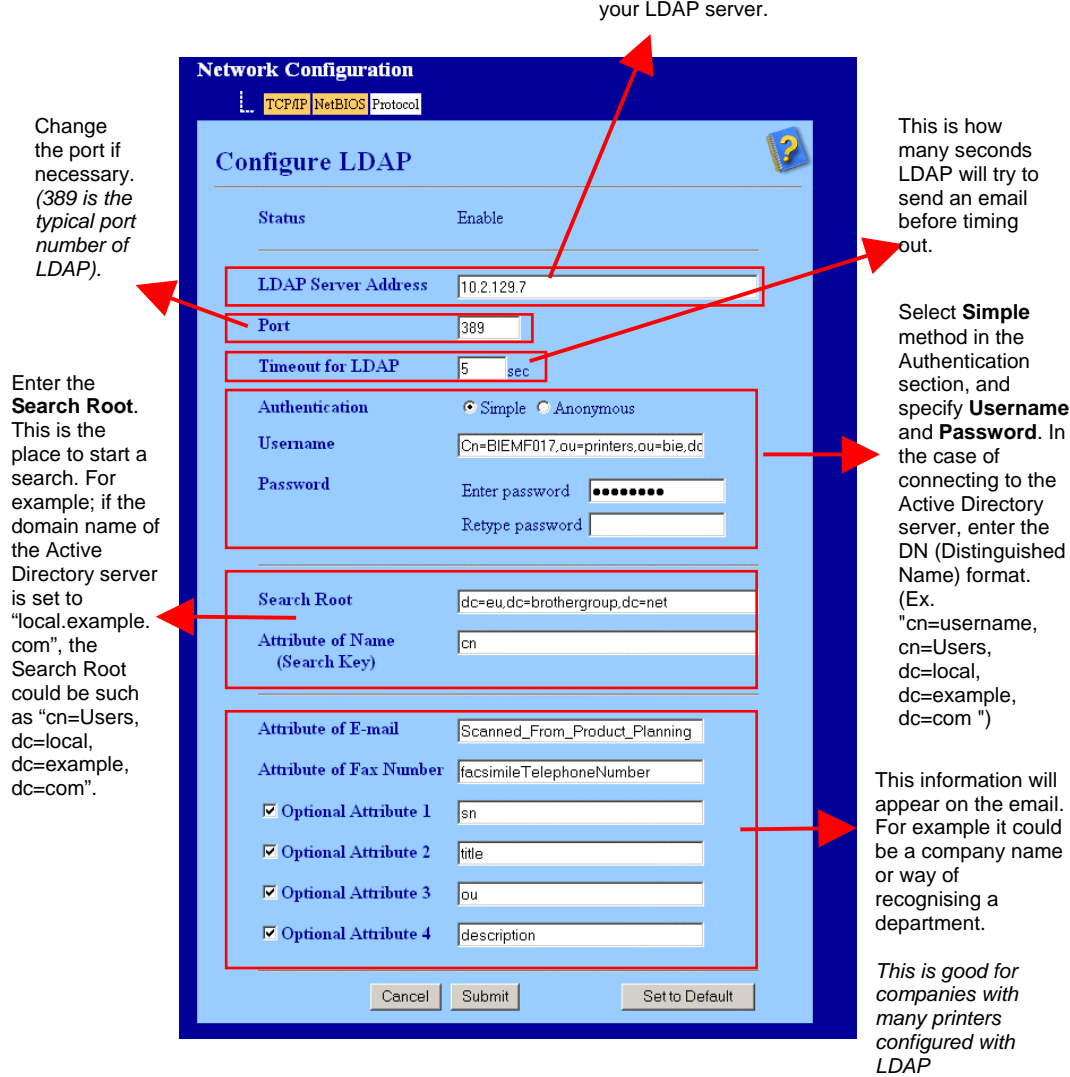

4. Please note that you must also configure your Brother multifunction machine to communicate with your email server. If you have not already done so, please refer to section 5 for further information.

#### **4: How to use LDAP**

- **1.** At the machines control panel, press '**Search/Speed Dial'**.
- **2.** Press ▲ or ▼ to choose Server & Local.
- **3.** Press **OK**.
- **4** .Enter initial characters for your search by using the dial pad.

#### **Note**

- You can enter up to 15 characters.
- **5.** Press **Search/Speed Dial** or **OK**.

The LDAP search result will be shown on LCD before the local address book search result with  $\blacktriangleright$ . If there is no match on the server and the local address book, the LCD will show '**Not Found** 'for 2 seconds.

- **6.** Press  $\triangle$  or  $\blacktriangledown$  to scroll until you find the name you are looking for. To confirm details of the result information, highlight the result and press  $\blacktriangleright$ .
- **7.** Press **OK**.

If the result includes both a fax number and an E-mail address, the machine will prompt you to press  $\blacktriangle$  or  $\blacktriangledown$  to choose either a fax number or an E-mail address.

- **8**. Press **OK**.
- **9.** Load your document and press **Mono Start** or **Colour Start**

## **5. How to configure your machine to work communicate with your email server**

1. Log onto the printer remotely through a web browser

2. Click on 'Network Configuration and enter your username and password if prompted. The default user name is 'admin' and the default password is 'access'.

3. Click on 'Configure Protocol' and ensure that POP3/SMTP is enabled then click on 'Advanced Settings'

4. Here you will need to configure the Brother machine with information about your email server (Please refer to next page for a detailed explanation of how to do this)

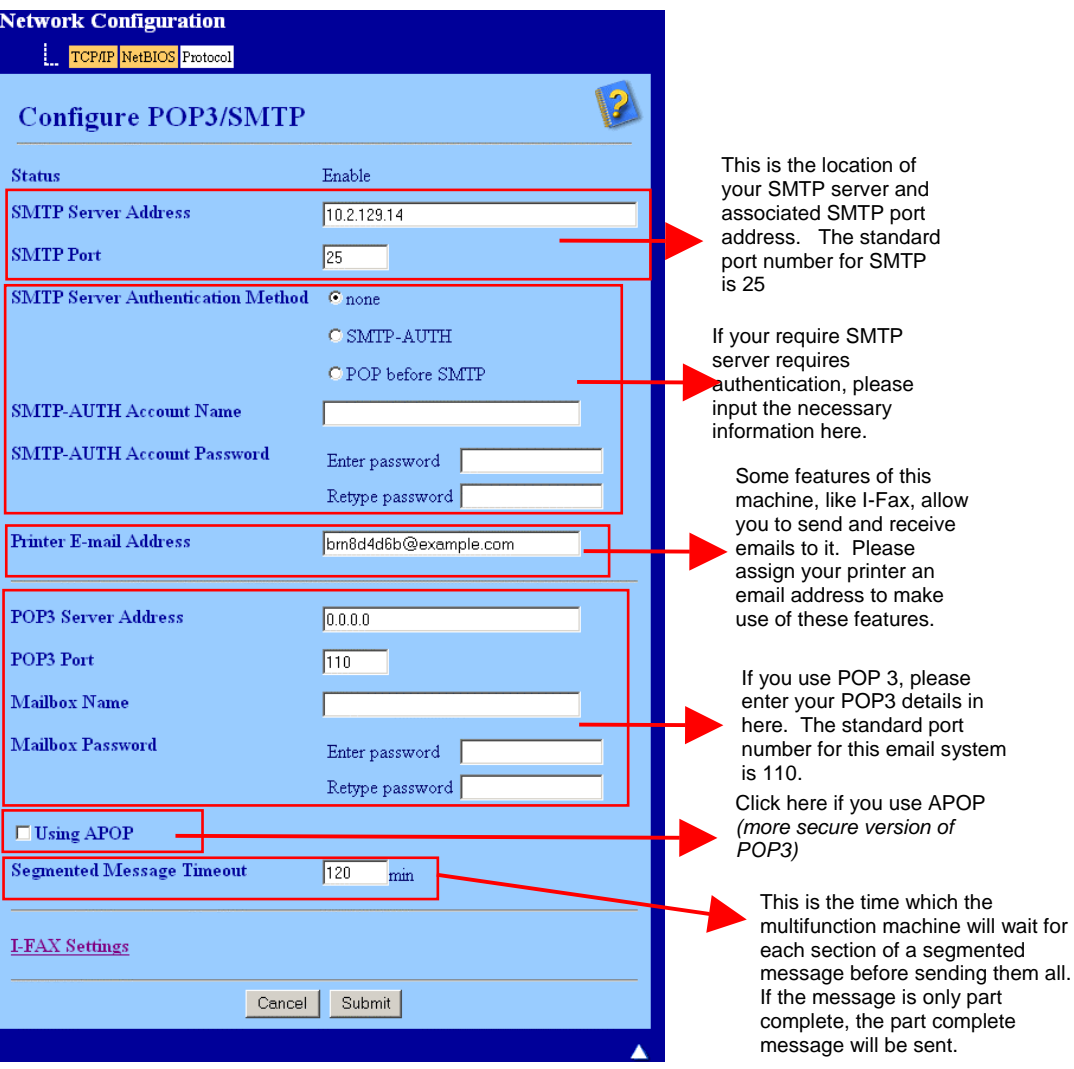

5. When you have filled in the necessary information, click on 'Submit'

6. After a short while you will be asked if you want to send a test email to ensure a connection had been established with your email server. Please enter an email address and click 'Submit'. If you do not want to test you email connectivity, please go to step 9 otherwise continue.

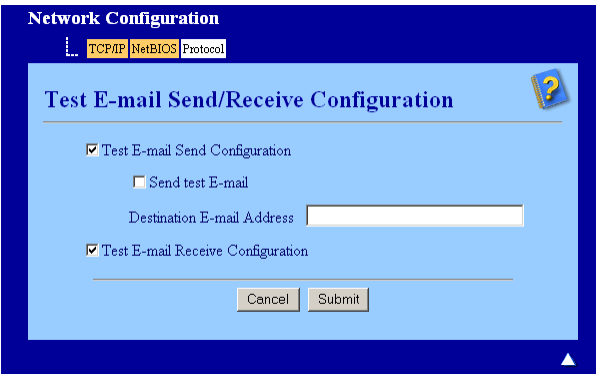

7. After a few moments you will be shown a screen showing if the connections to the email server were successful. If they were not, please go back and check your settings. If they were, you should receive a confirmation email.

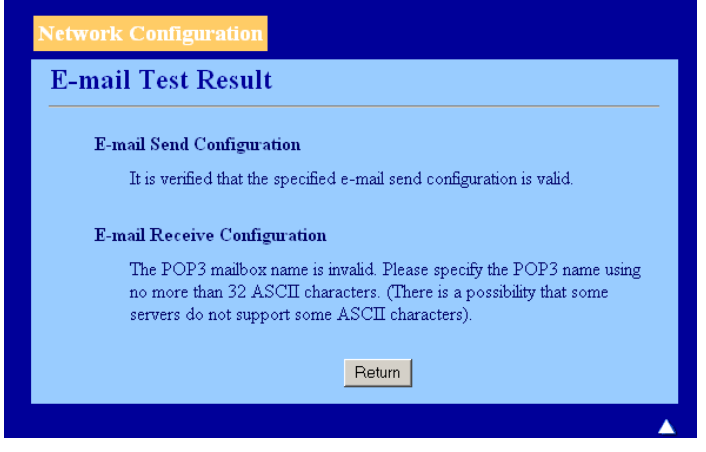

8. Please click on submit to go back to the original configuration screen.

# **6 – Enabling LDAP in Active Directory**

- 1. In ISS Manager, right click the SMTP virtual server and then click properties
- 2. Click in the LDAP Routing tab
- 3. Select the Enable LDAP Routing check box
- 4. Set options as described in the following table
- 5. Reboot the Active Directory server.
- 6. If this option is not available in IIS Manager then please try the following:
- 7. Launch Domain Controller Security Policy from Administrative Tools.
- 8. Select "Security Settings" => "Local Policies" => "Security Options".
- 9. Set LDAP server signing requirements to "None" in Domain Controller.
- 10. Reboot the Active Directory server.

# **7: Further Information**

The LDAP function for the MFC-9840CDW supports LDAP Version 3, which is backward compatible with older versions. Security protocols like Secure Socket Layer (SSL) are not supported.

You can also configure LDAP through Web BRAdmin and BRAdmin Professional. Please refer to documentation or help files that are associated with these applications for further information.